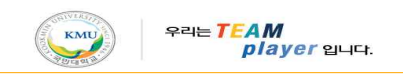

# Apple TV KMU WiFi 설정 매뉴얼

※ 주의사항

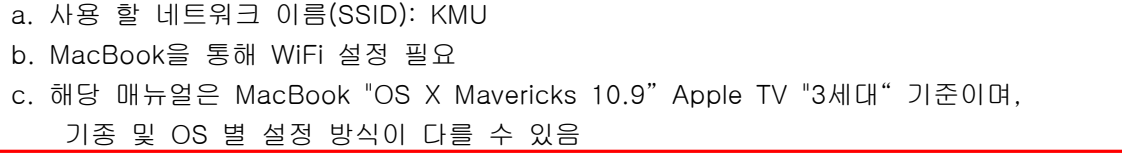

### 1. MacBook에서 KMU WiFi(SSID: KMU) 설정하기

a. [ 0 ] 버튼선택 -> [App Store] 선택

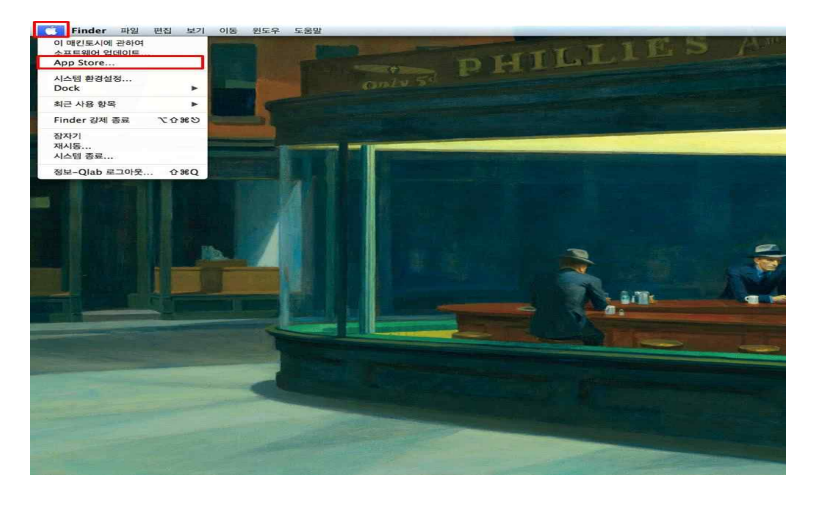

b. App Store에서 [Apple Configurator]를 검색한다.

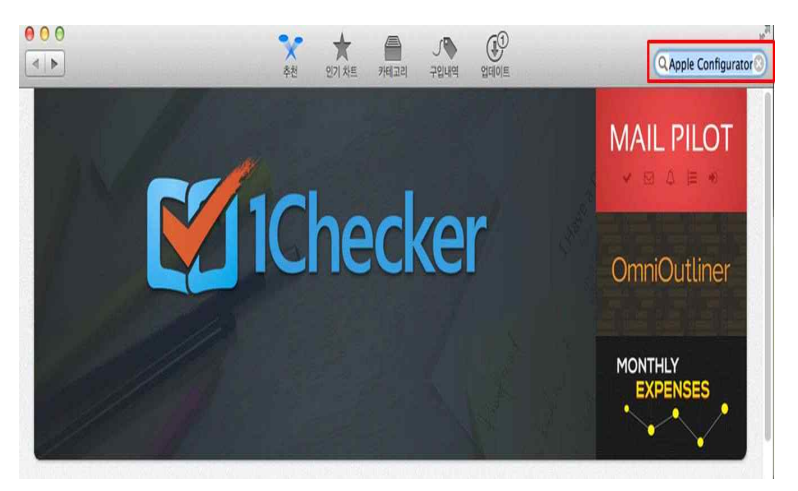

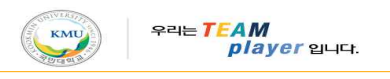

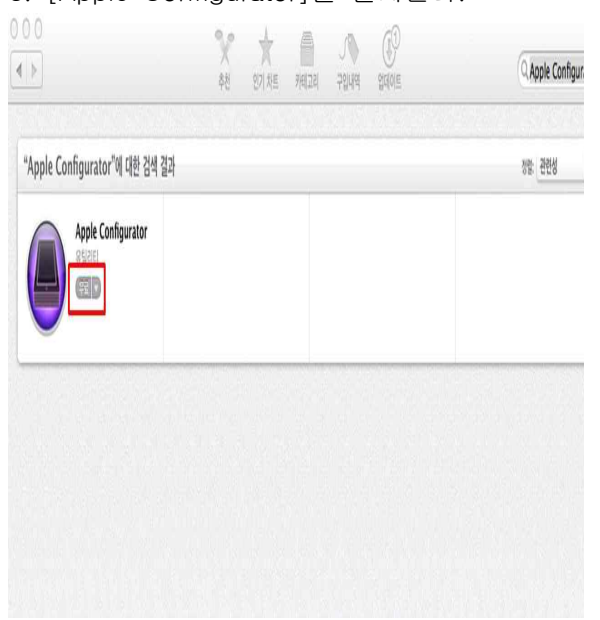

c. [Apple Configurator]를 설치한다. d. Apple ID , PW 입력 후 [로그인] 선택.

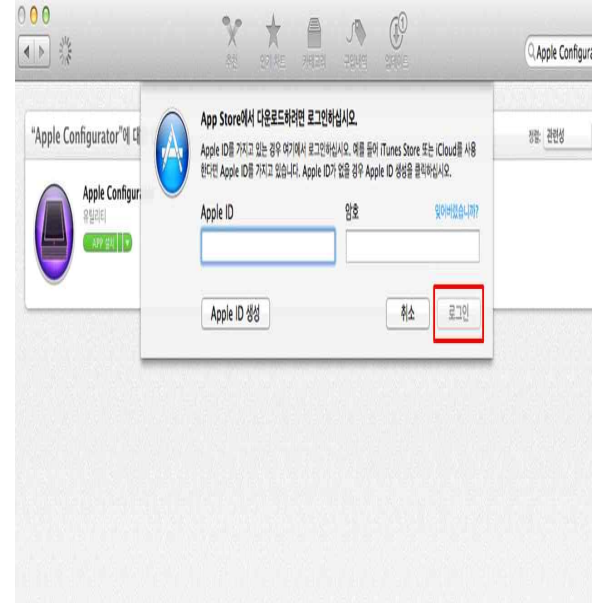

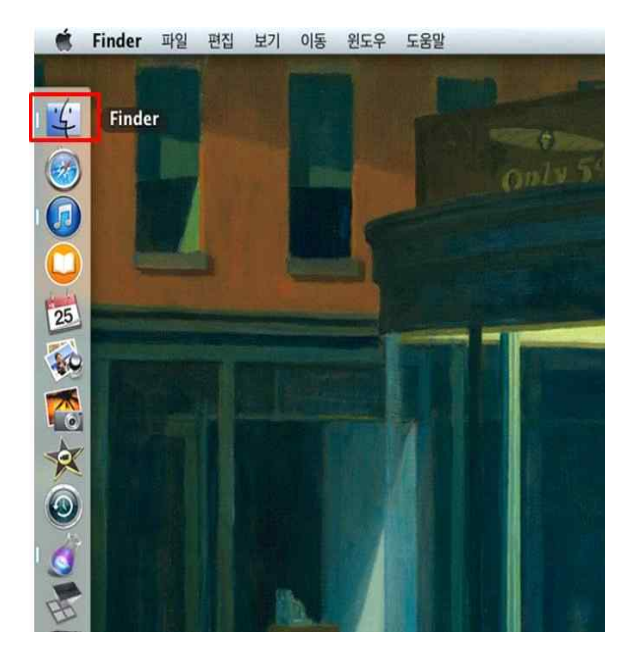

e. [Finder] 선택. f. [응용 프로그램] -> [Apple Configurator] 선택.

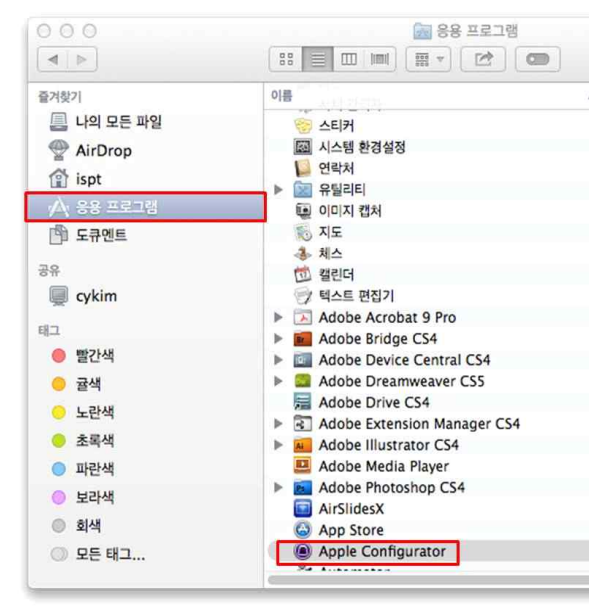

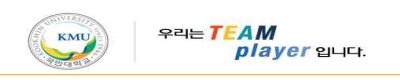

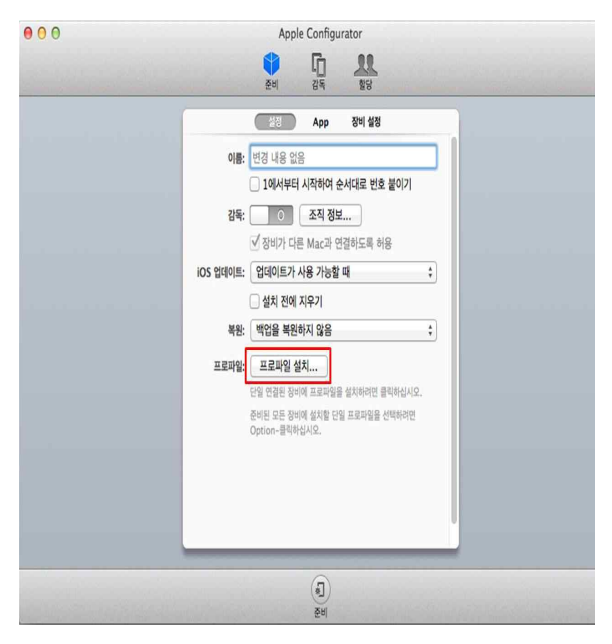

g. [프로파일 설치] 버튼 선택. h. "Apple TV" 장치와 MacBook USB 연결.

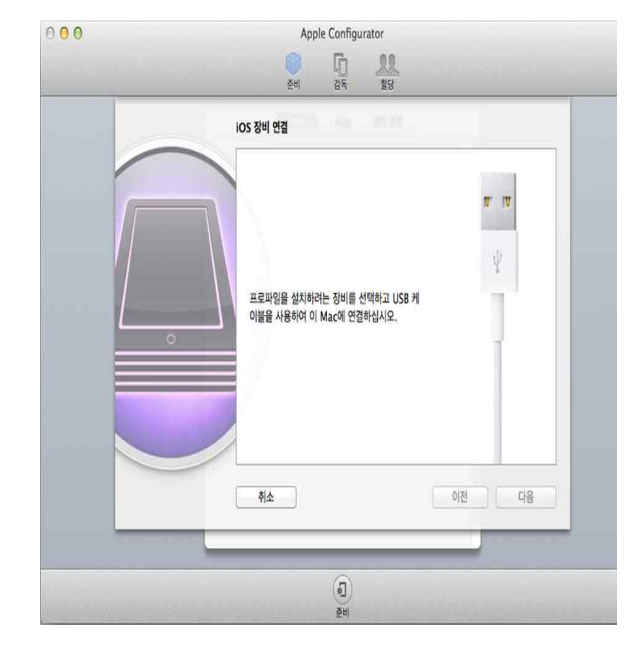

### i. [다음] 버튼 선택. j. [신규] 버튼 선택.

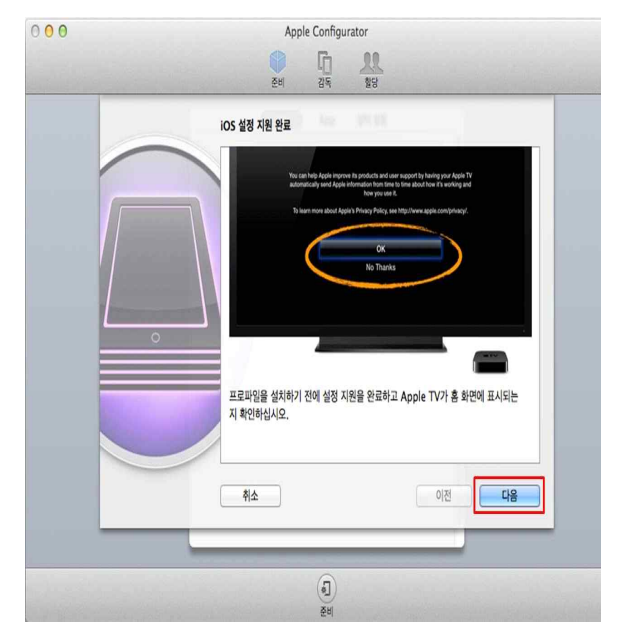

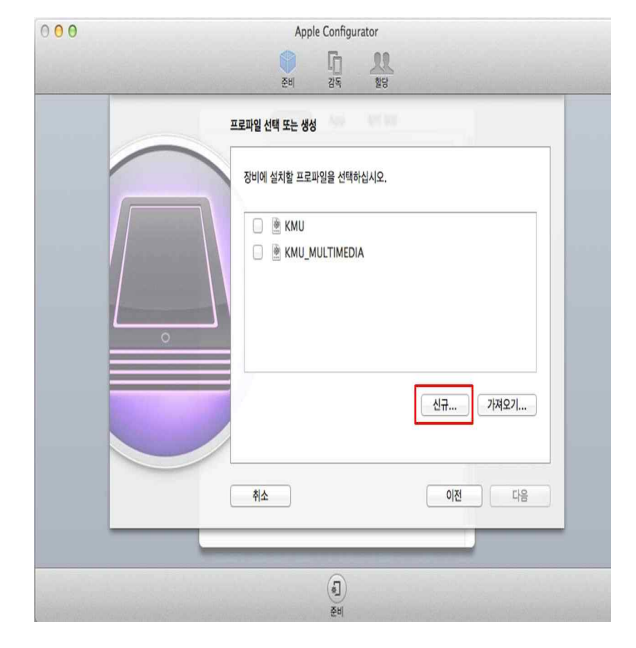

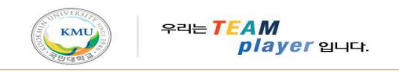

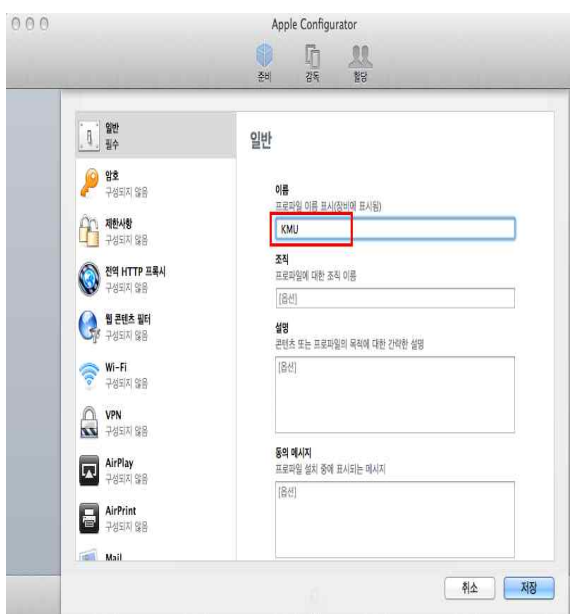

k. [일반]항목에 [프로파일 이름] 입력. h. Wi-Fi 상세 설정.<br>※ Apple TV에서 프로파일 구분하기 위함. ①[Wi-Fi] 항목 선택. ②[SSID] : KMU 입력. ③[보안유형] : 기업용WPA/WP2 선택.

000 Apple Configurator

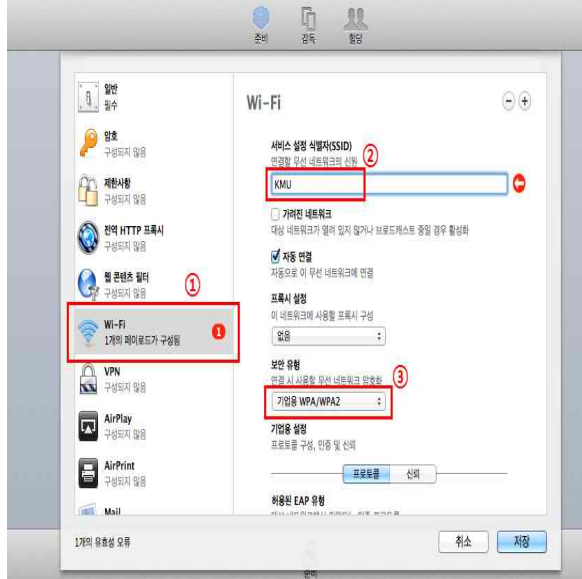

### h. 저장한 "KMU" 선택. [다음]버튼 선택.

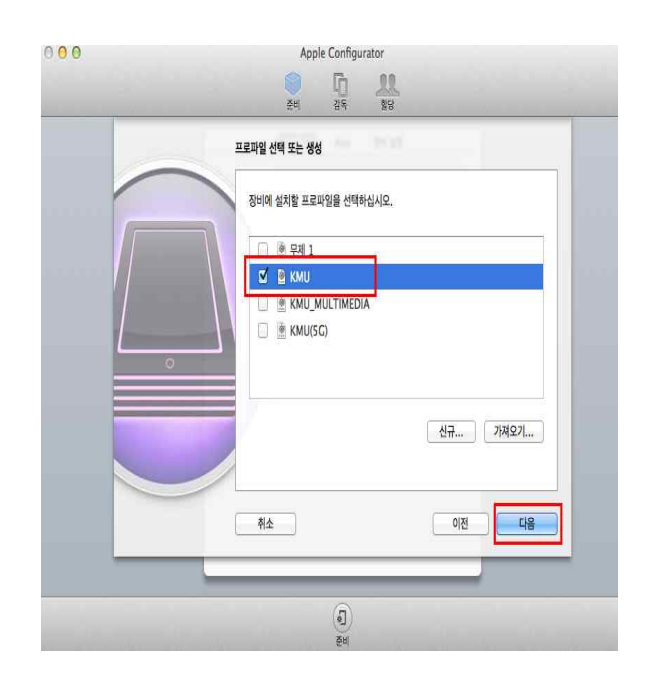

h. Wi-Fi 상세 설정[계속]. ④[인증프로토콜] : LEAP 선택. ⑤[사용자이름] : 무선랜 ID 입력. ⑥[사용자암호] : 무선랜 Password 입력. ⑦[저장] 선택.  $000$ Apple Configurator

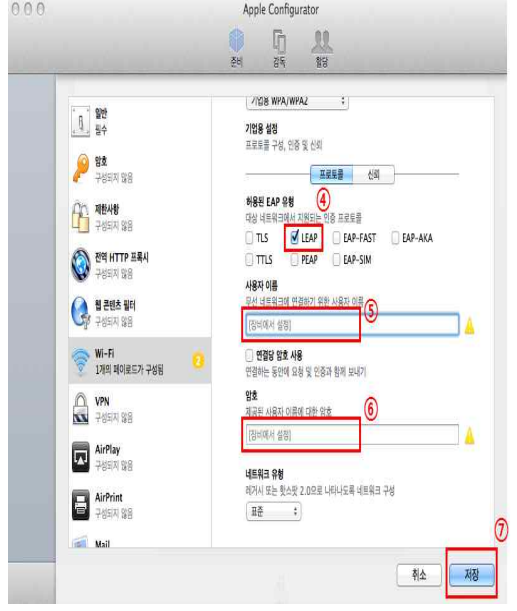

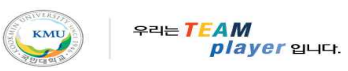

h. [설치 성공함] 확인 후 [닫기] 선택.

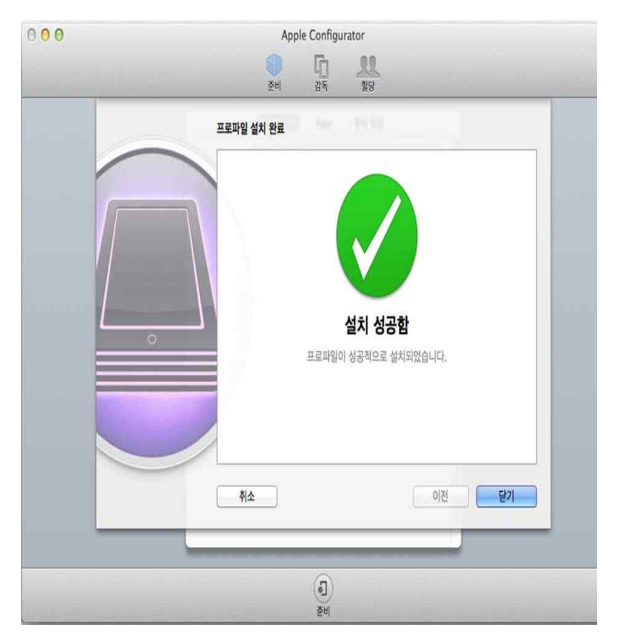

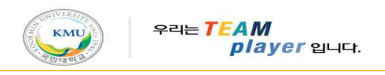

## 2. Apple TV에서 KMU WiFi(SSID: KMU) 설정하기

a. Apple TV와 연결된 TV에서 [설정] 선택.

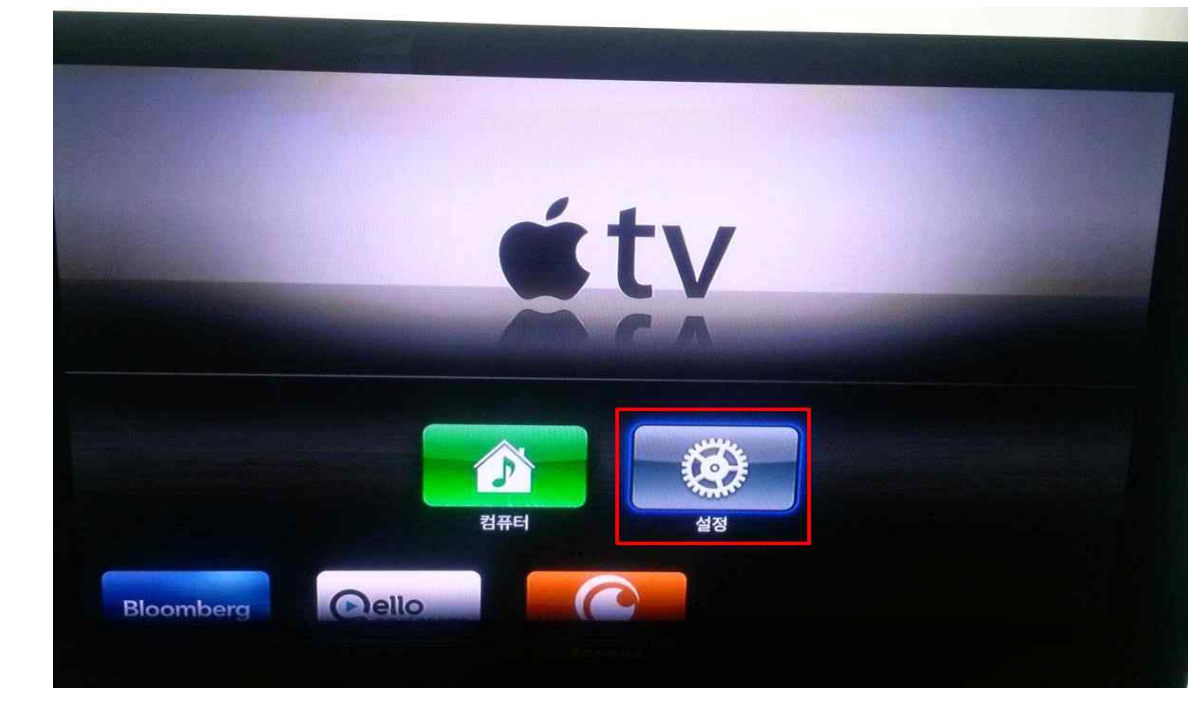

b. [일반] 선택.

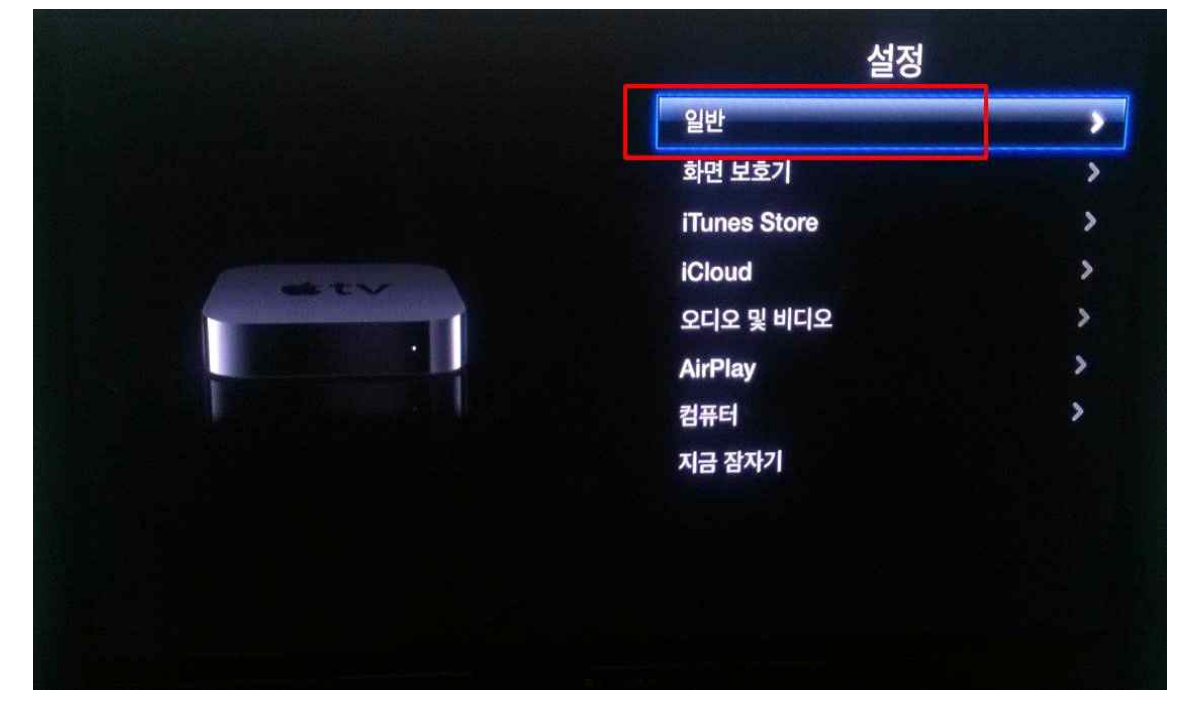

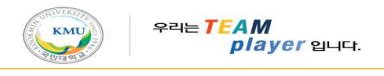

c. [네트워크] 선택.

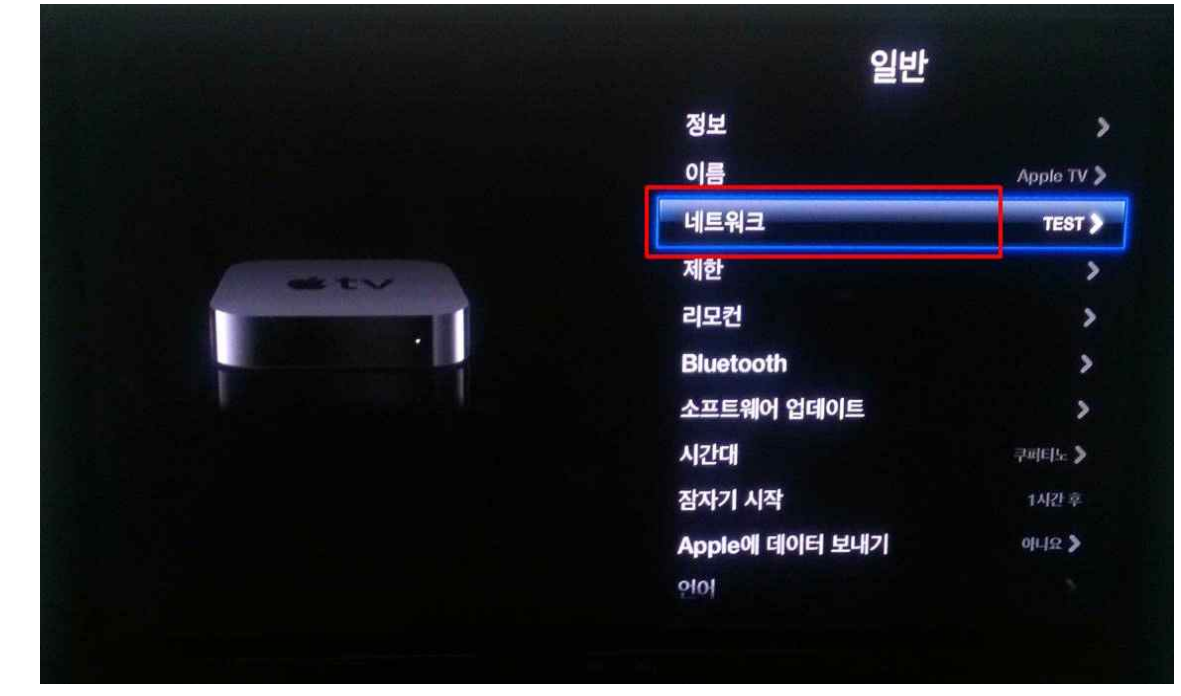

d. [Wi-Fi] 선택.

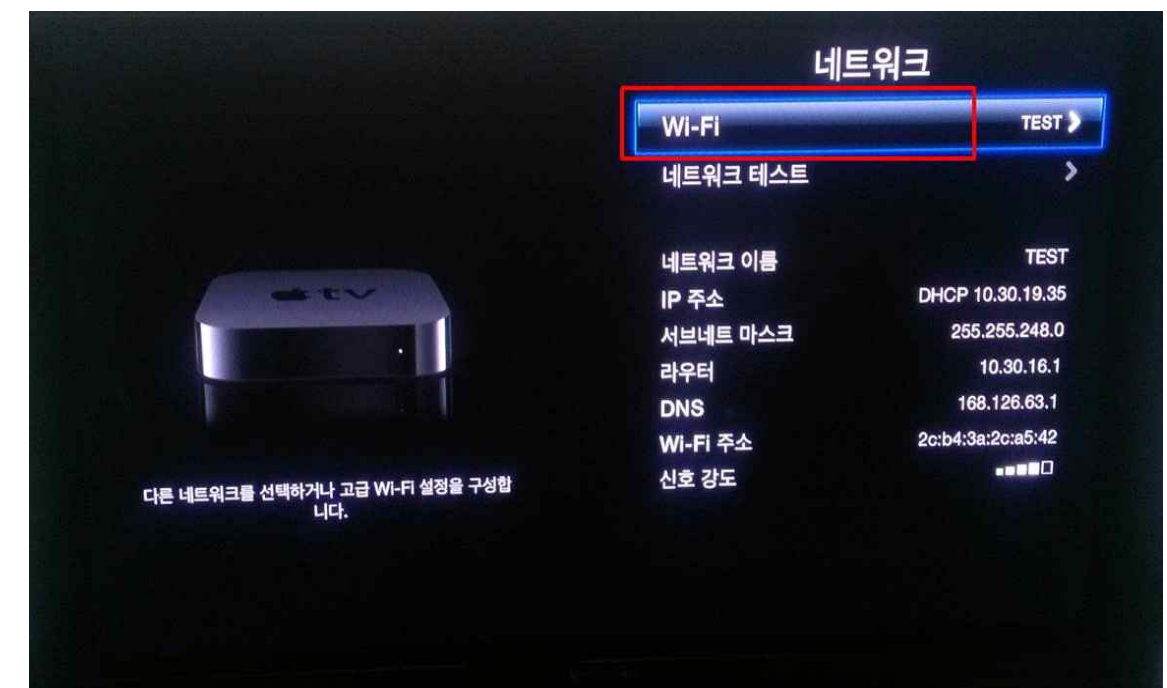

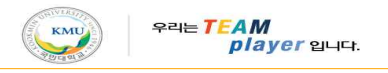

e. [Wi-Fi 네트워크] 목록 중 [KMU] 선택.

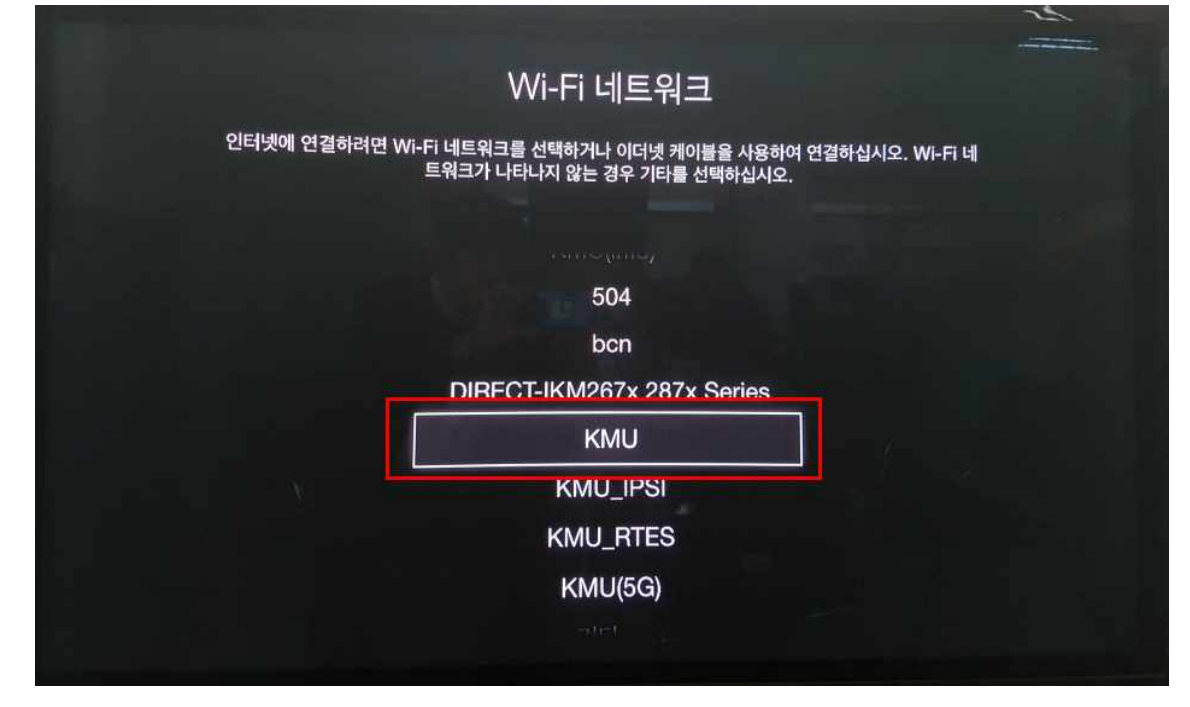

e. [연결 성공] 메시지 확인 후 [완료] 버튼 선택.

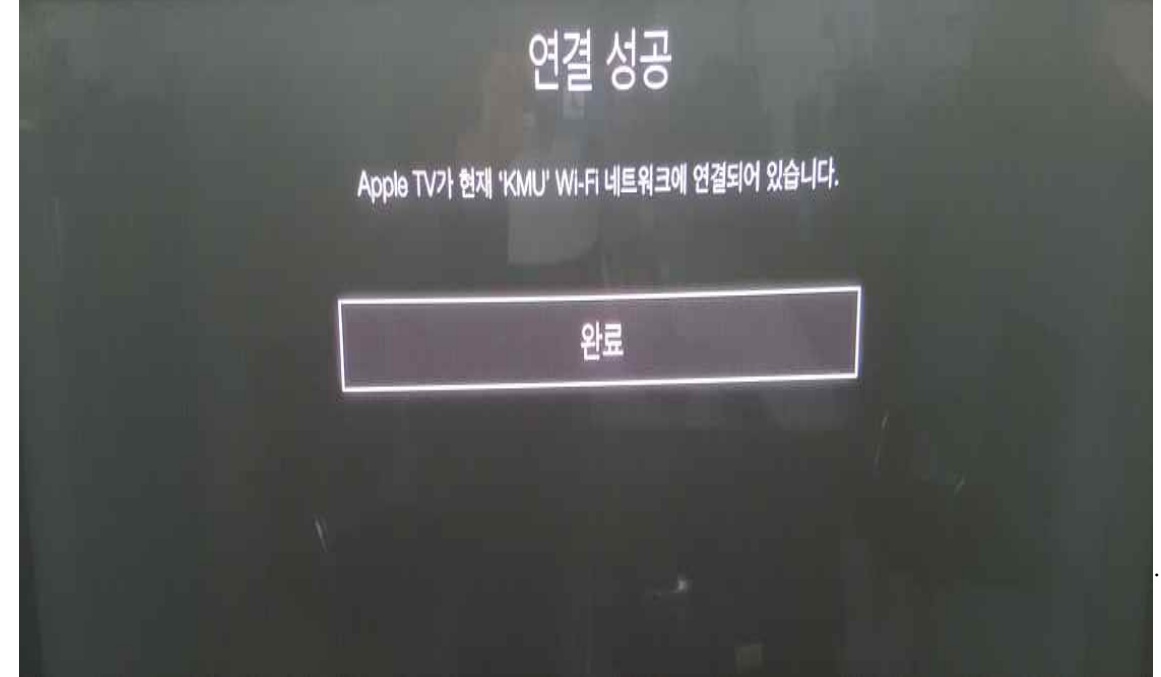